# **Integracja Favato i Shoper**

# **krok po kroku**

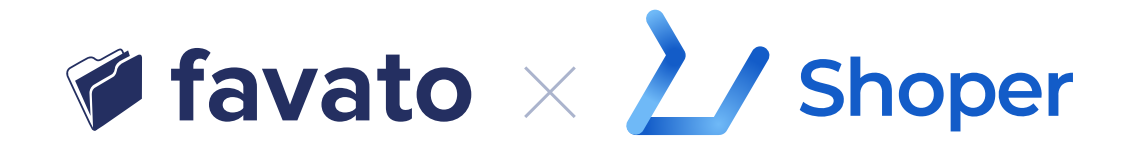

# **1. Instalacja**

• Wybierz w menu po lewej stronie zakładkę **Dodatki i integracje**, a następnie **Aplikacje**

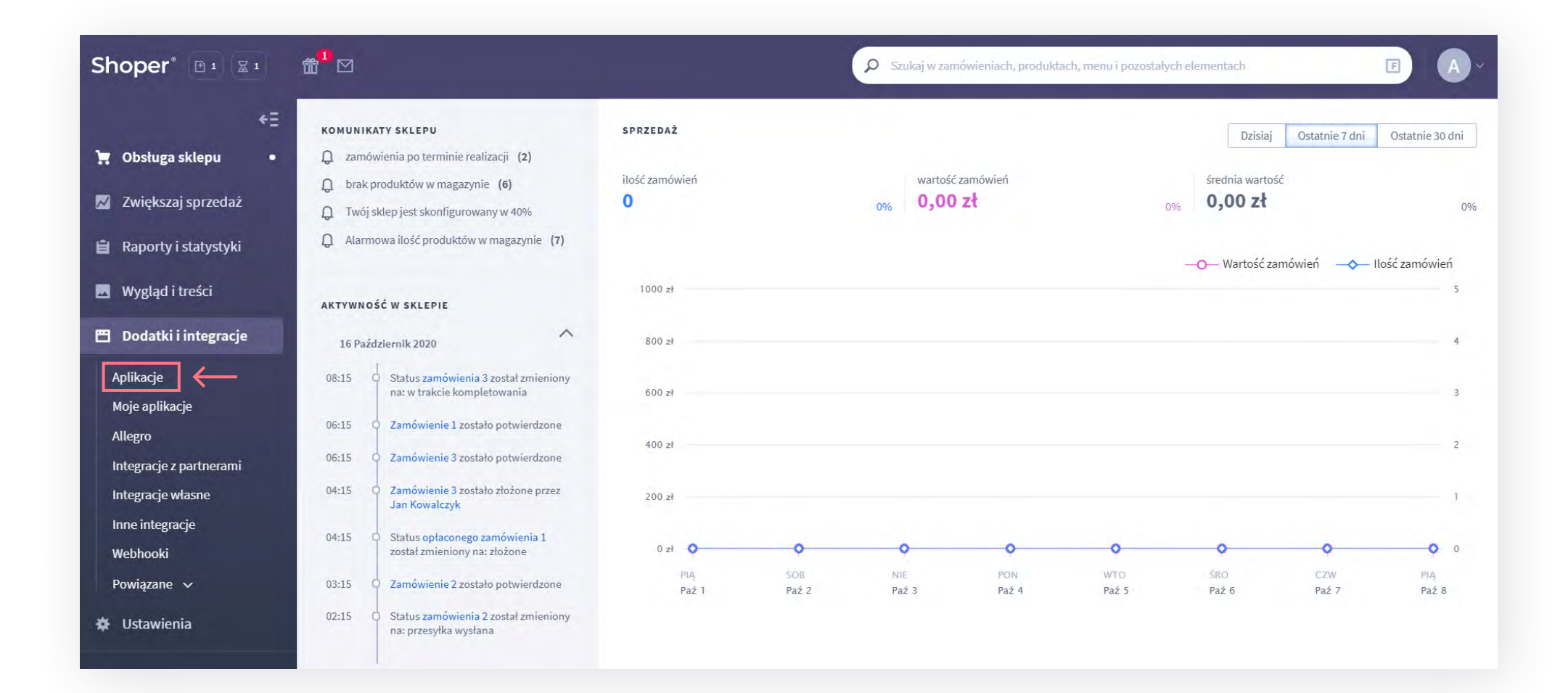

• Kliknij przycisk **Wybierz filtry**, a następnie **Szukaj** – w puste pole wpisz **Favato** i kliknij **Filtruj**

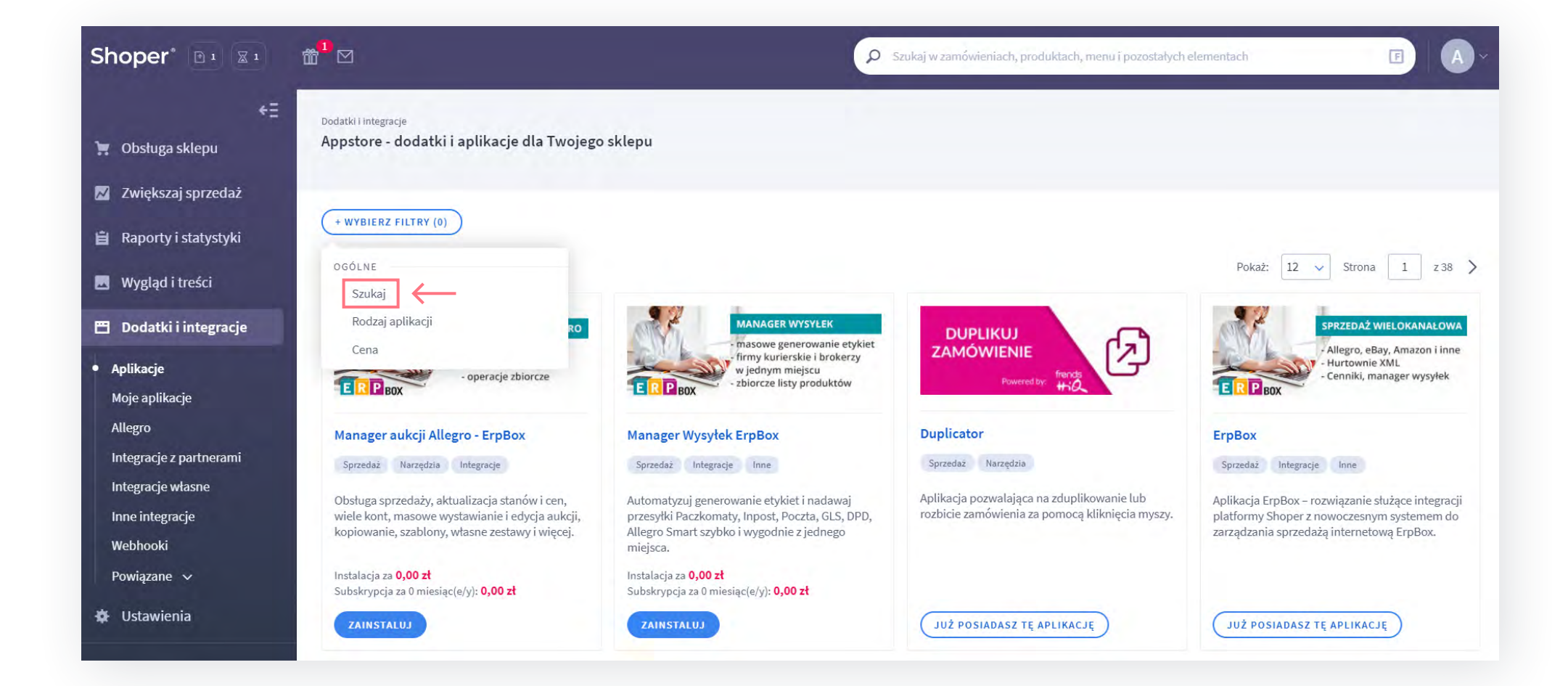

#### • Kliknij **Zainstaluj**

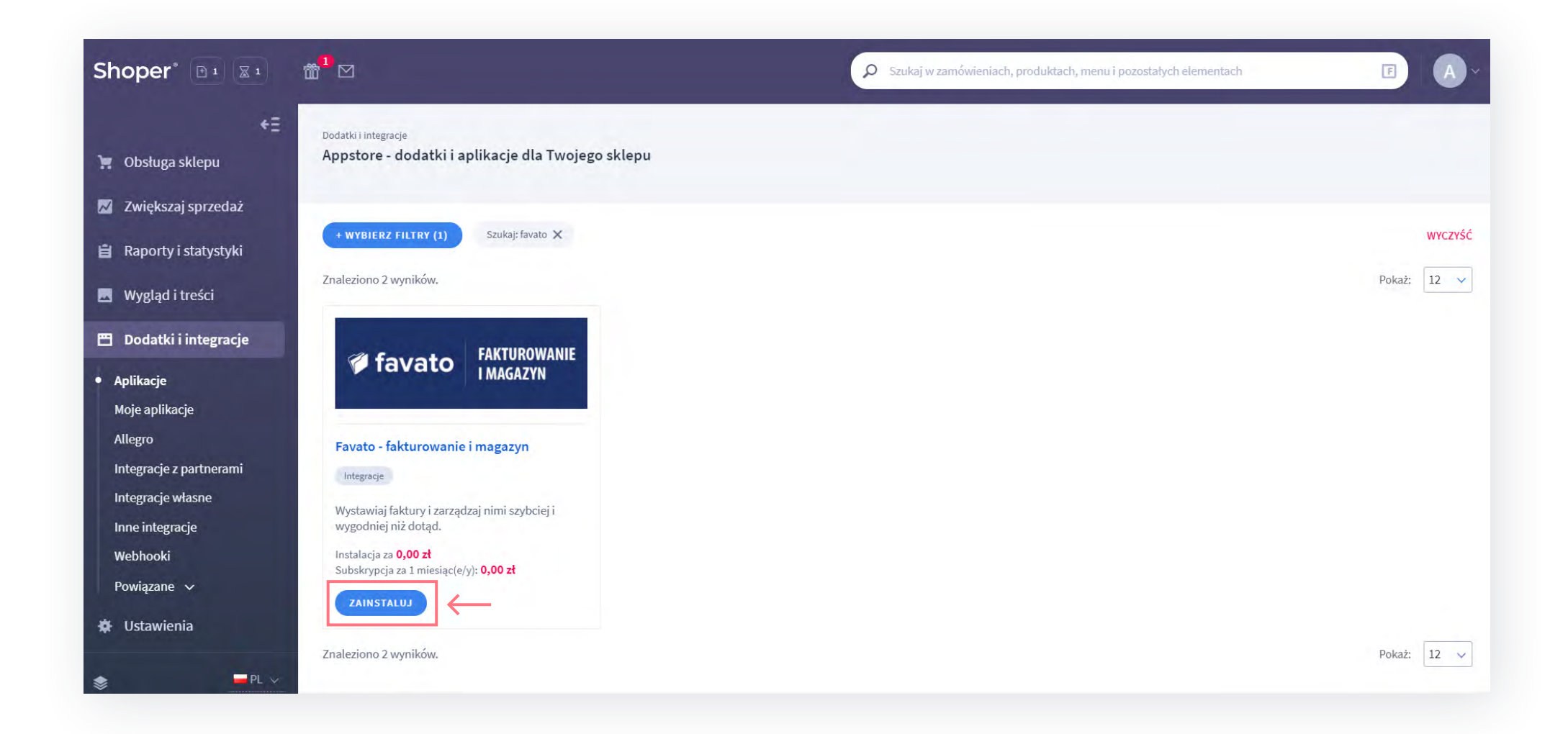

#### • Zaakceptuj regulamin i kliknij **Instaluj**

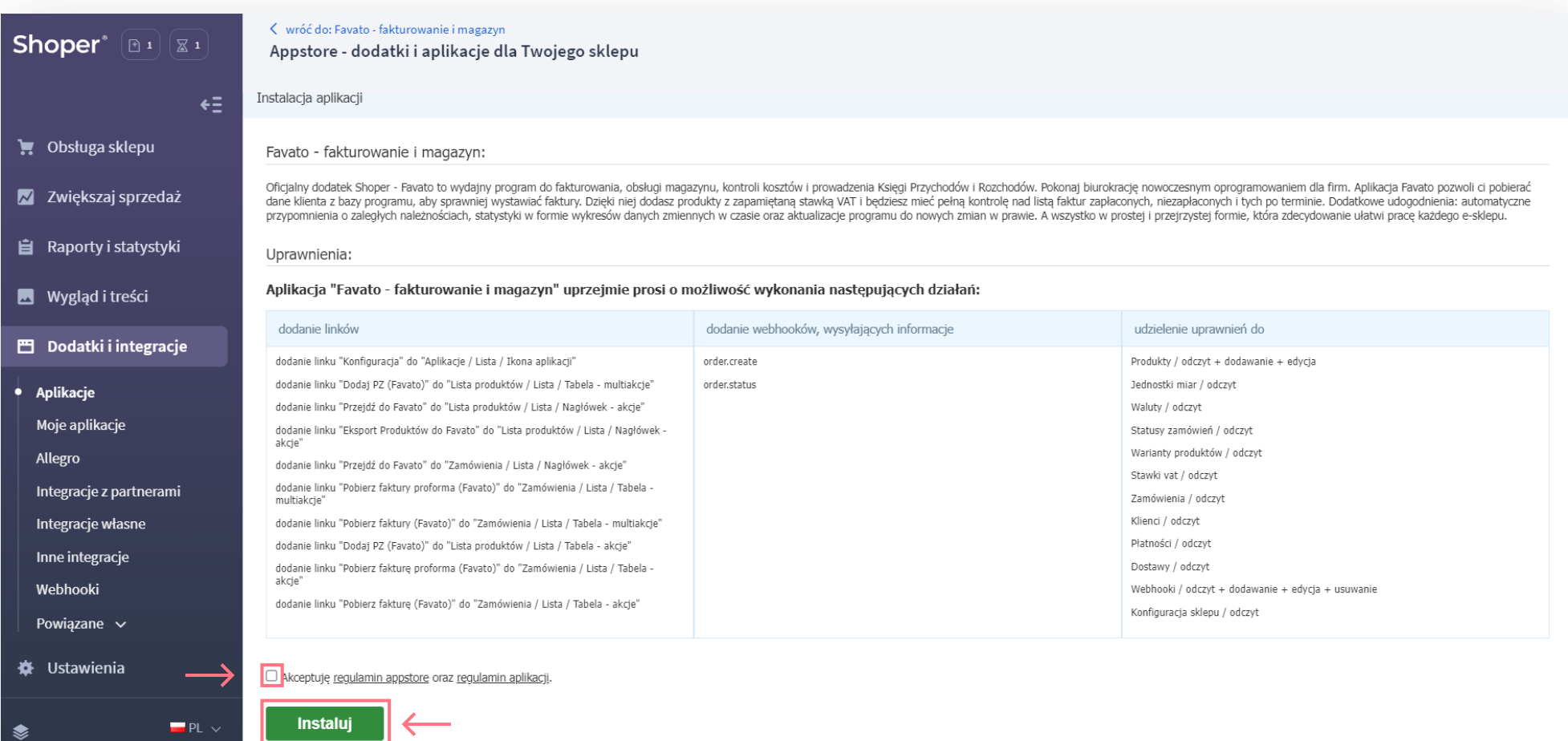

#### **Gratulacje! Aplikacja została zainstalowana poprawnie!**

## **2.Konto Favato**

• Wejdź w zakładkę **Dodatki i integracje**, następnie **Moje aplikacje** i kliknij w **Favato – fakturowanie i magazyn**

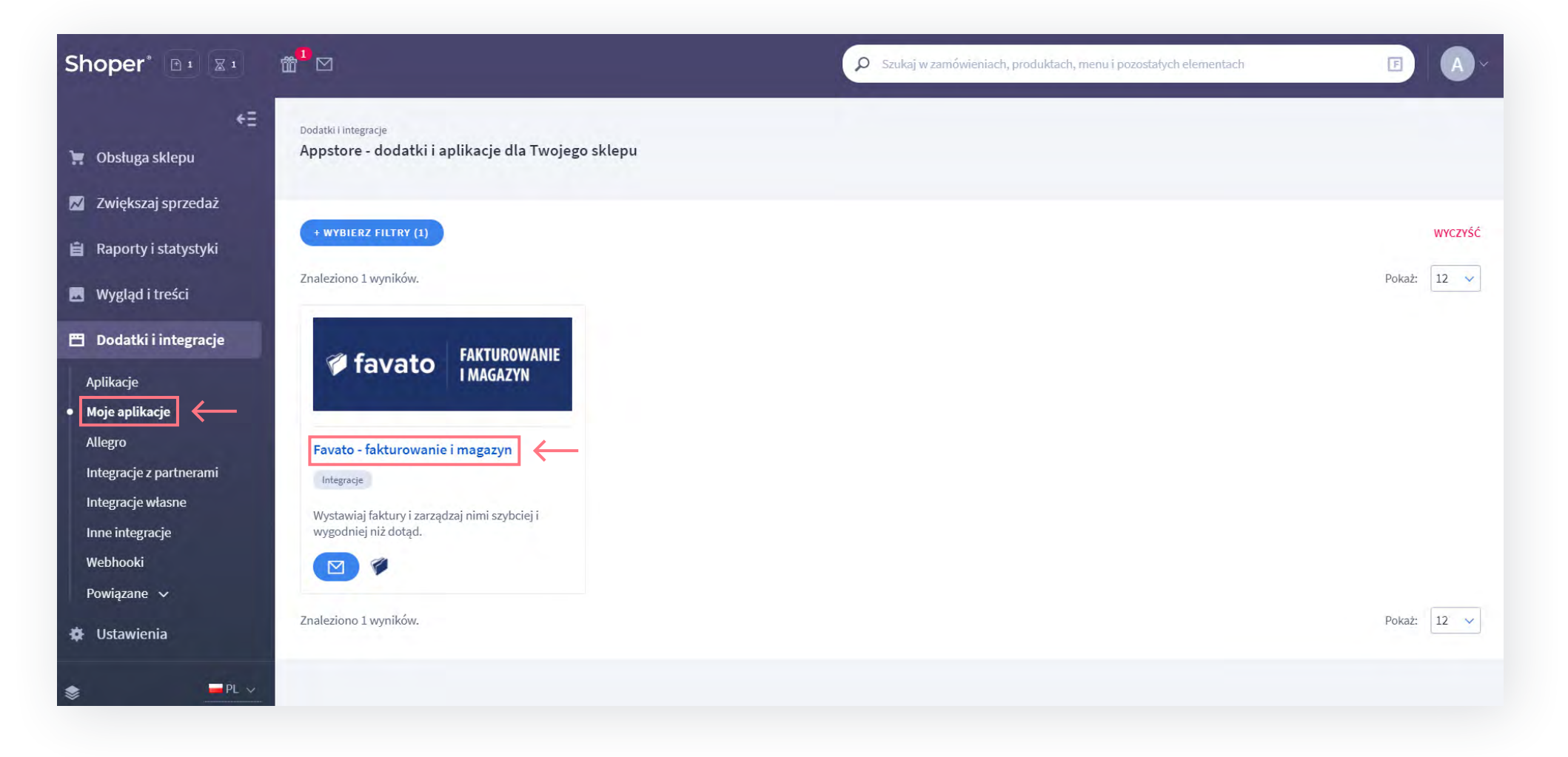

#### • Następnie kliknij **Konfiguracja**

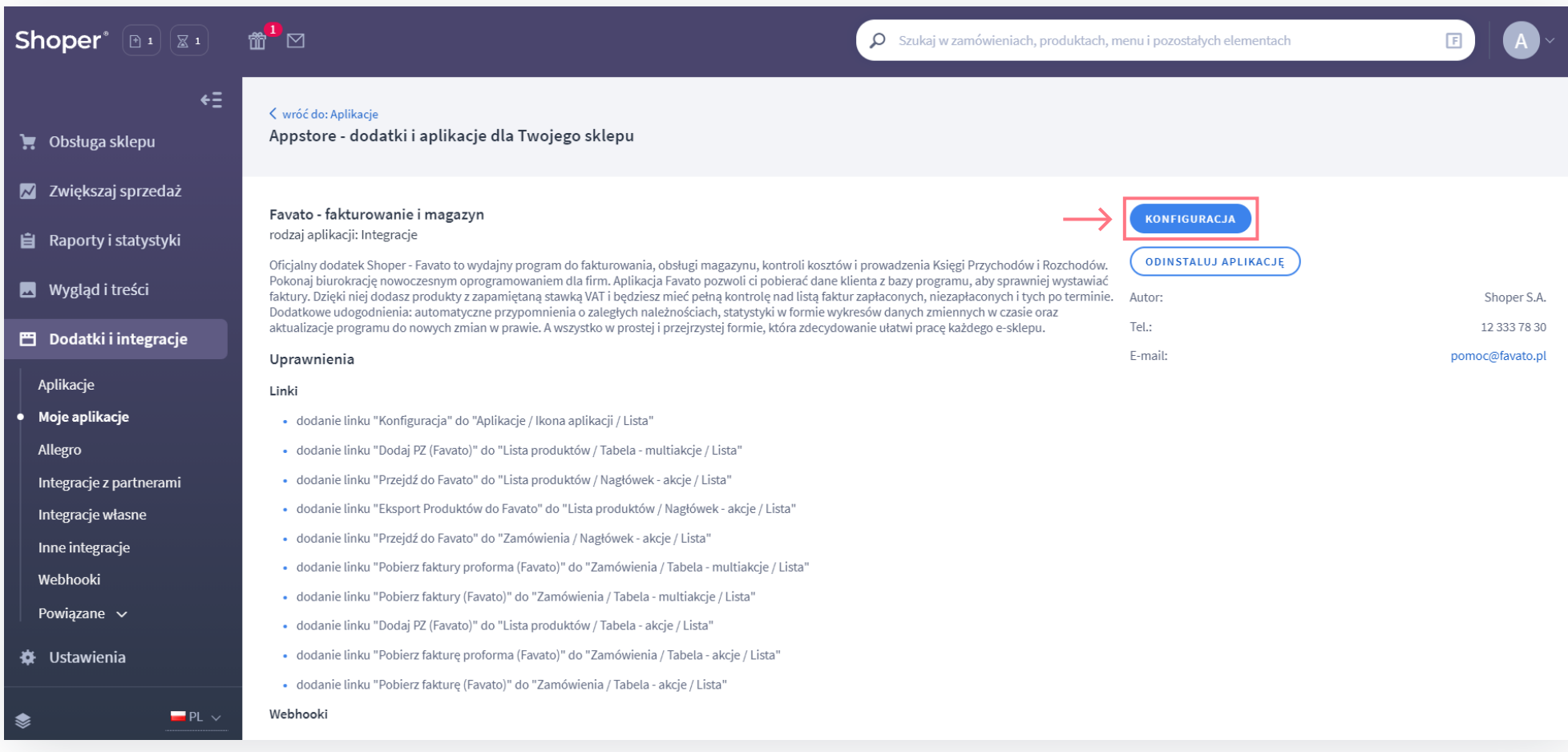

• Jeśli **masz** konto na Favato wpisz tu swoje dane i kliknij **Powiąż z kontem Favato.pl**

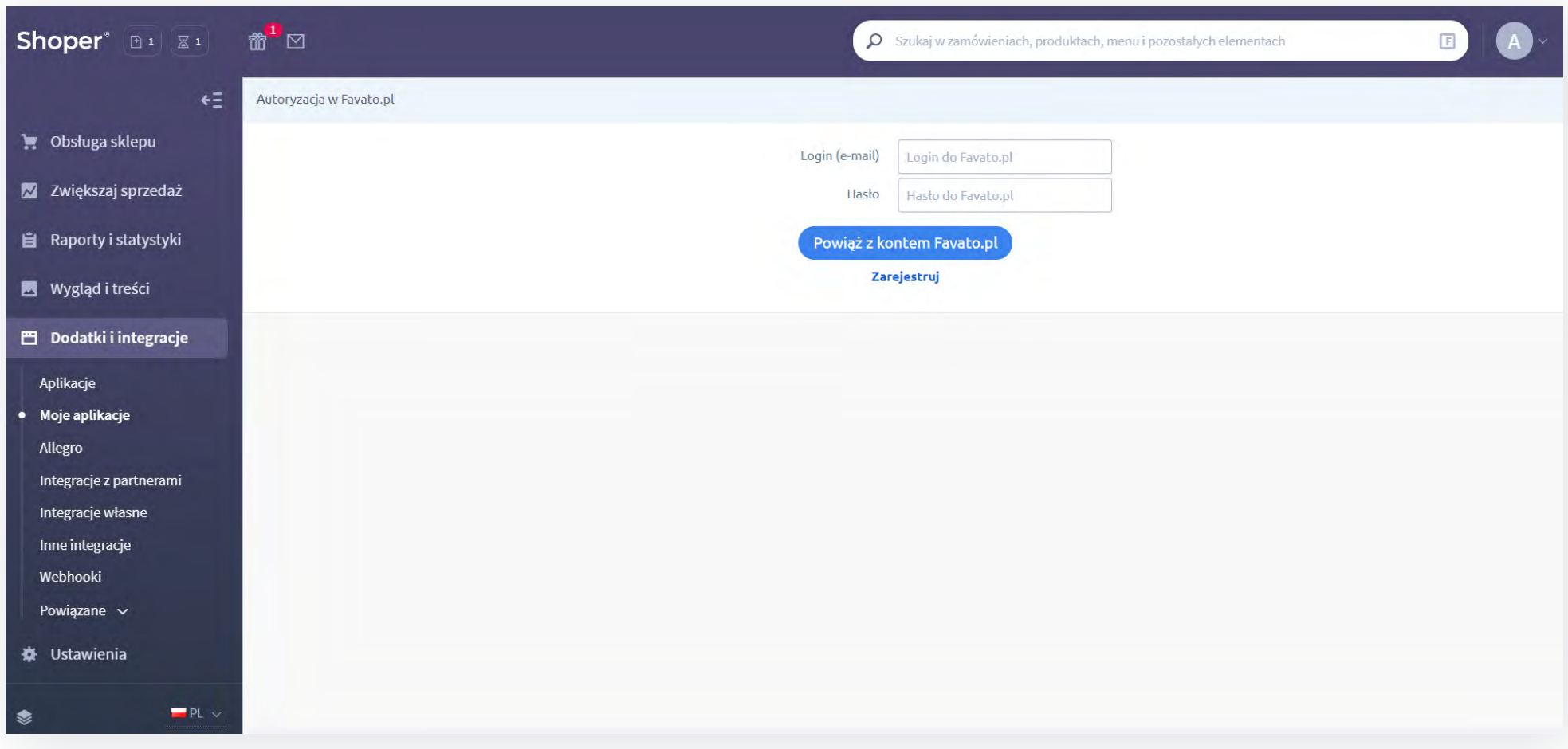

- Po powiązaniu konta możesz przejść do kolejnego punktu: **3. Konfiguracja konta**
- Jeśli **nie masz** konta na Favato kliknij **Zarejestruj** i wypełnij pola w formularzu na stronie

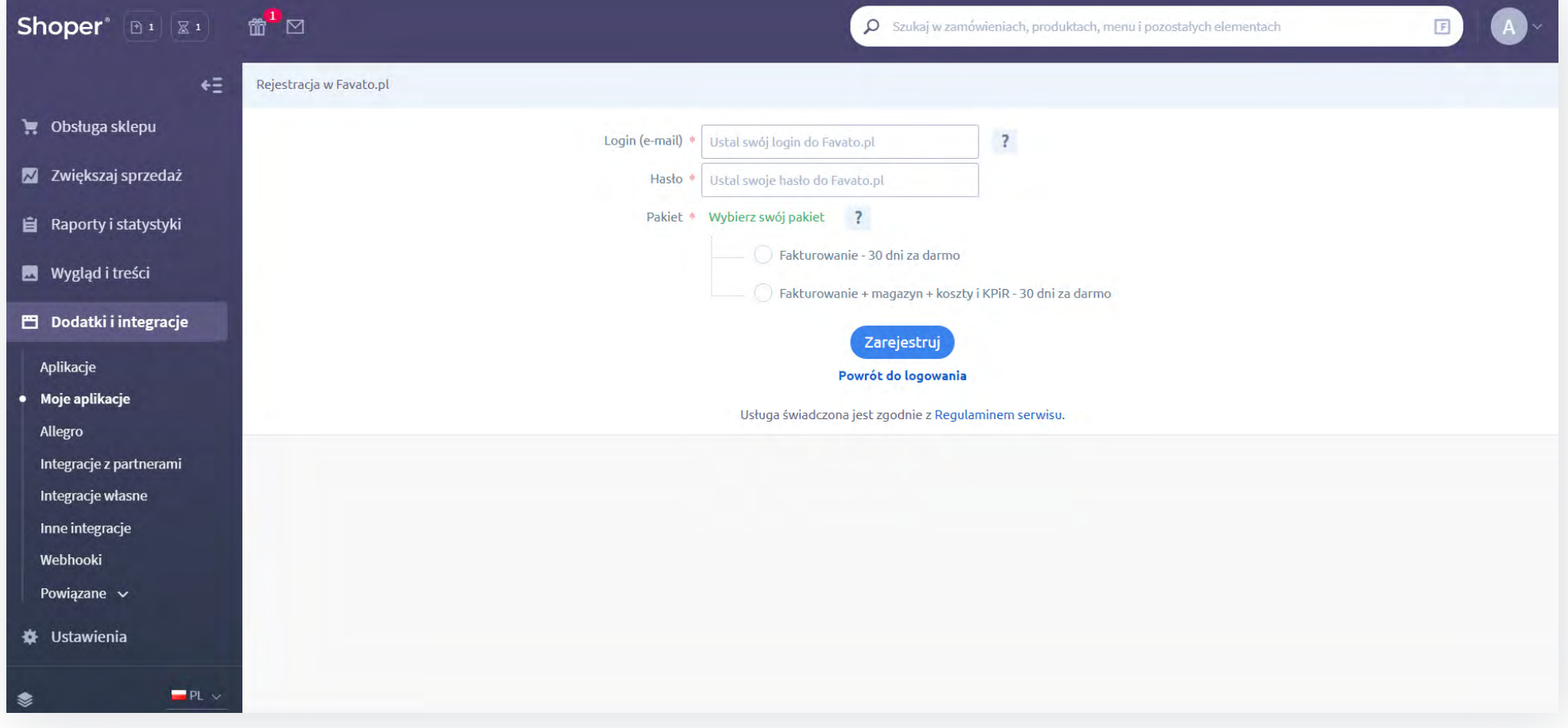

• Następnie wypełnij wszystkie obowiązkowe pola i kliknij **Rozpocznij korzystanie z Favato.pl**

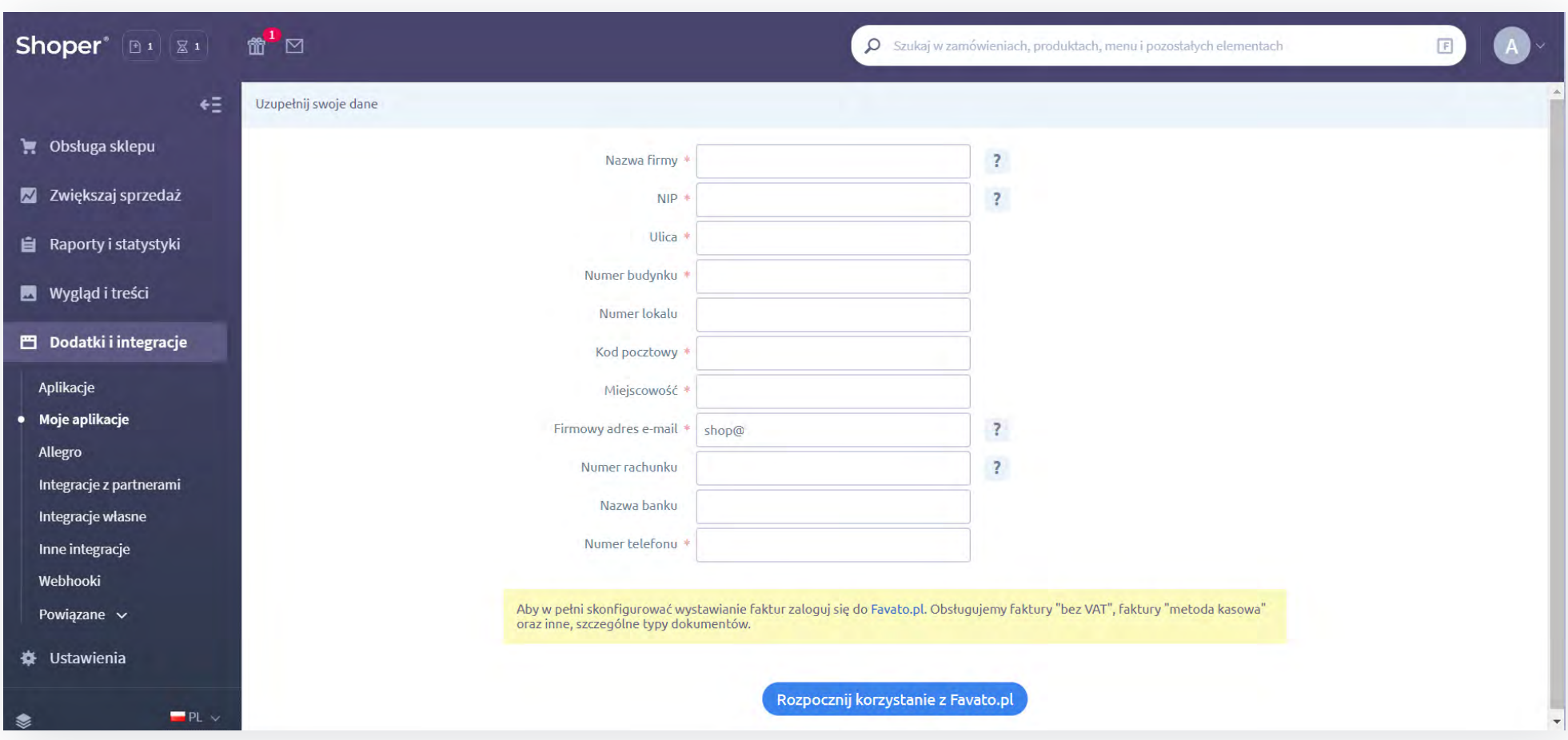

#### **Rejestracja zakończyła się sukcesem!**

# **3.Konfiguracja konta**

• Wejdź w zakładkę **Dodatki i integracje**, następnie **Moje aplikacje** i kliknij w **Favato – fakturowanie i magazyn**

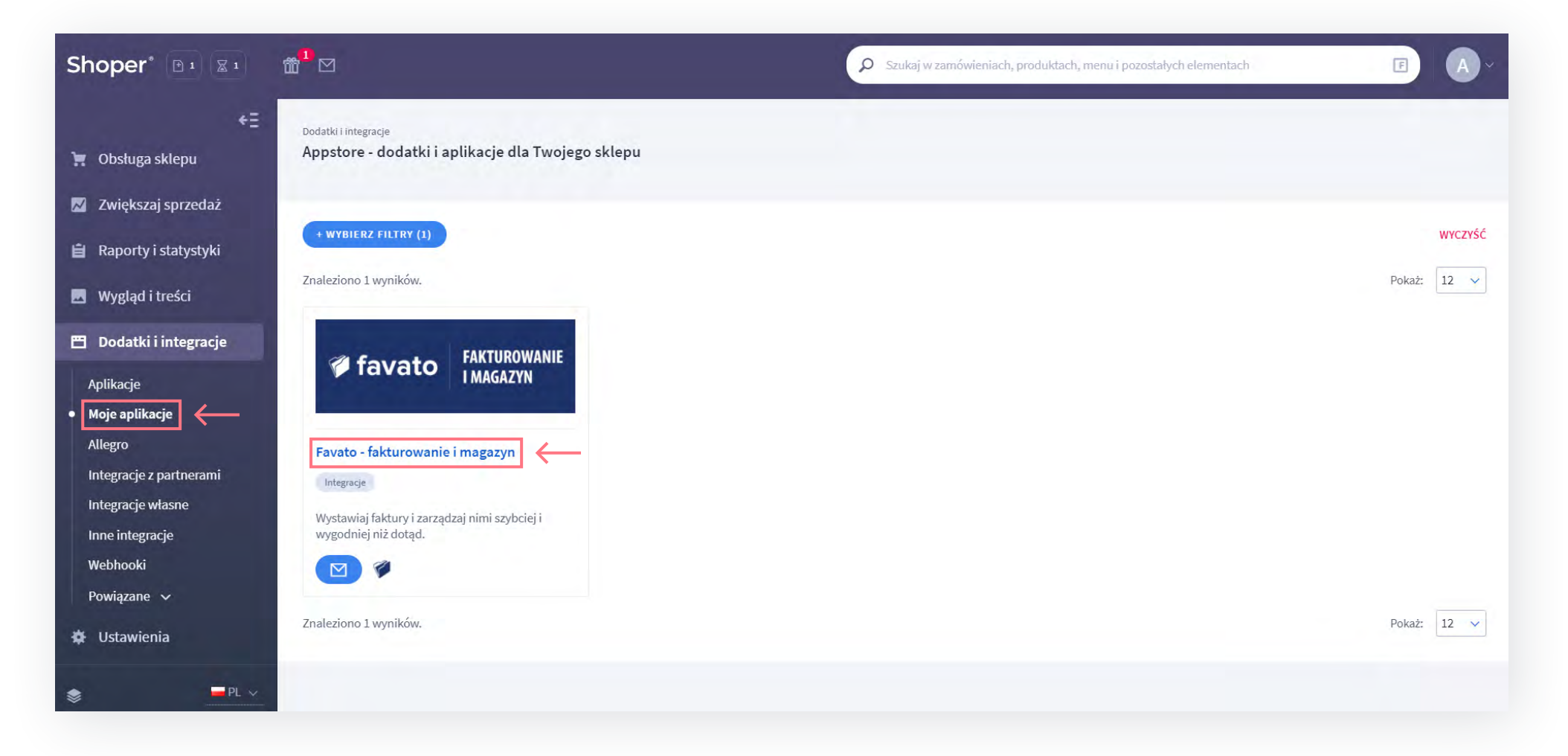

#### • Następnie kliknij **Konfiguracja**

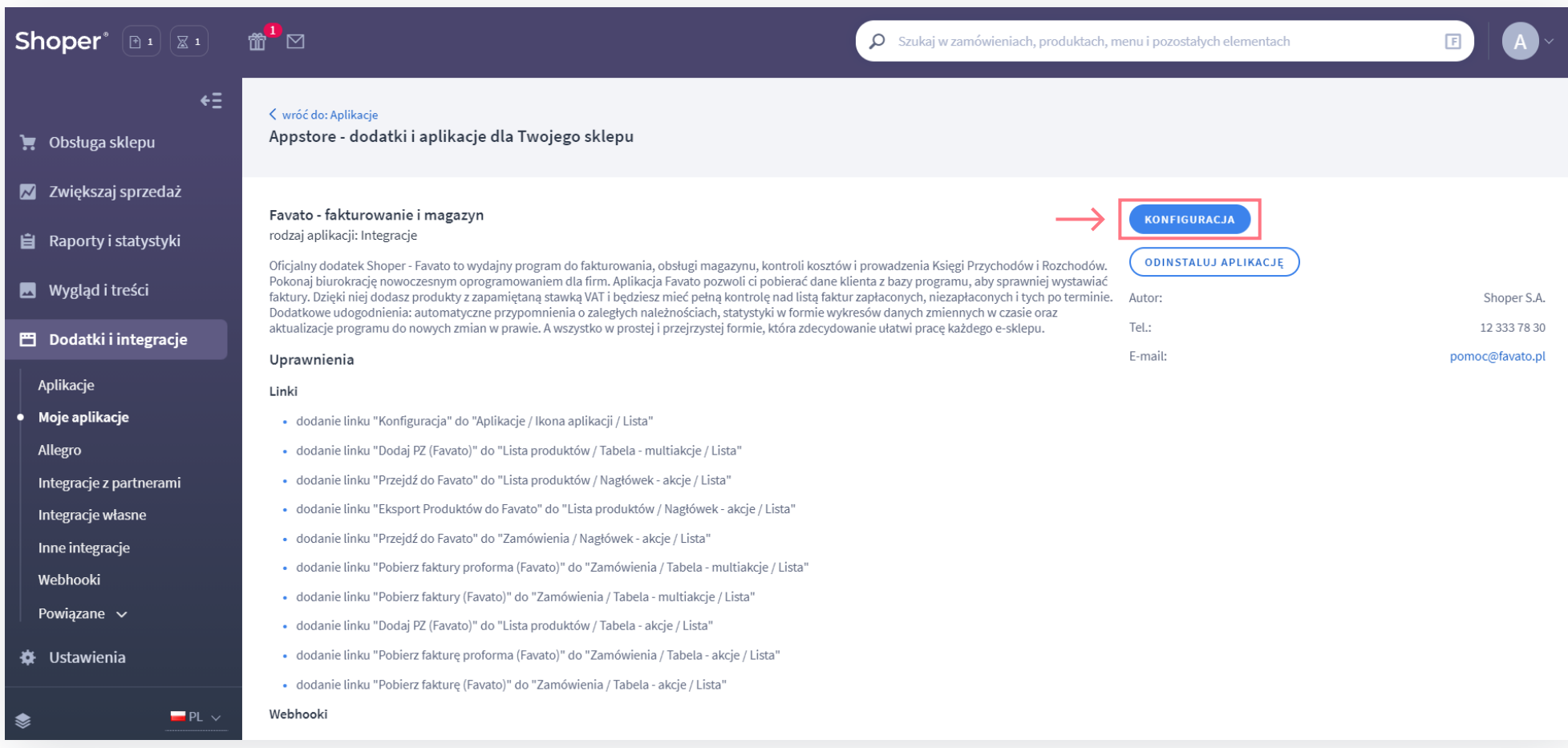

• Ustaw swoje preferencje w opcjach i kliknij **Zapisz**

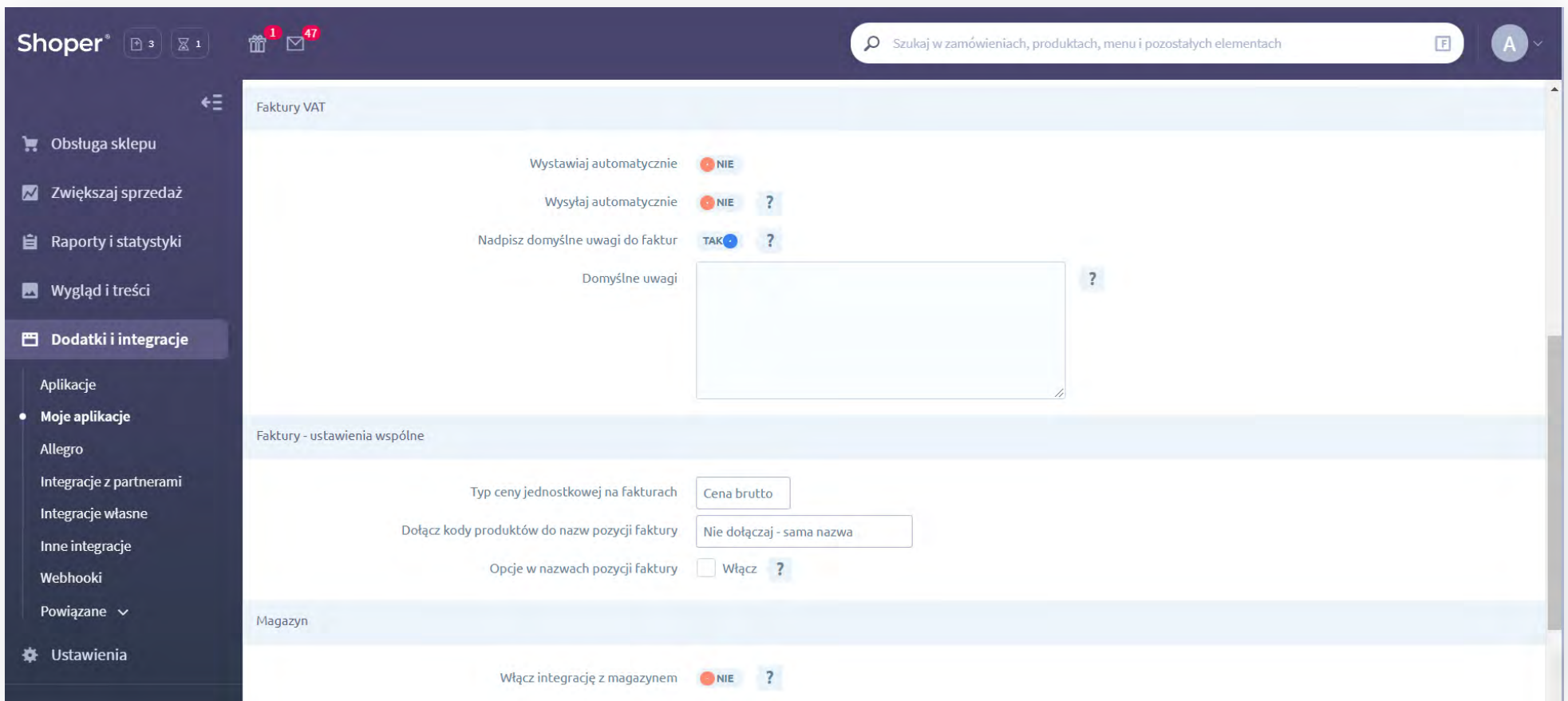

#### **Integracja z Favato.pl została zakończona!**

## **4.Fakturowanie**

• Dla każdego zamówienia w sklepie możesz wystawić fakturę lub proformę klikając w opcje zamówienia i wybierając Aplikacje

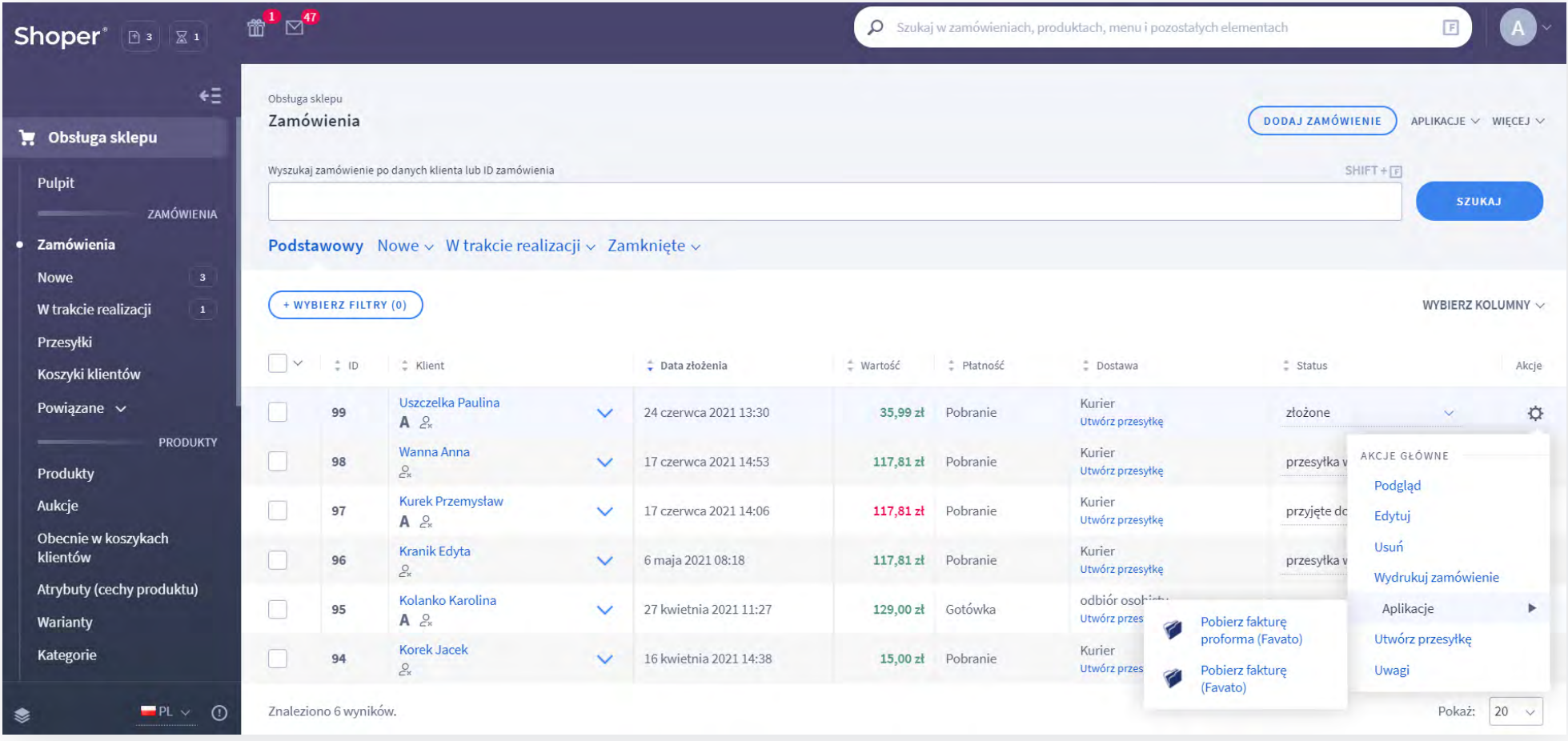

# **5.Magazyn**

• By zaimportować do programu Favato produkty ze sklepu wejdź w zakładkę **Produkty**, następnie kliknij w prawym górnym rogu przycisk **Aplikacje** i wybierz **Eksport produktów do Favato**

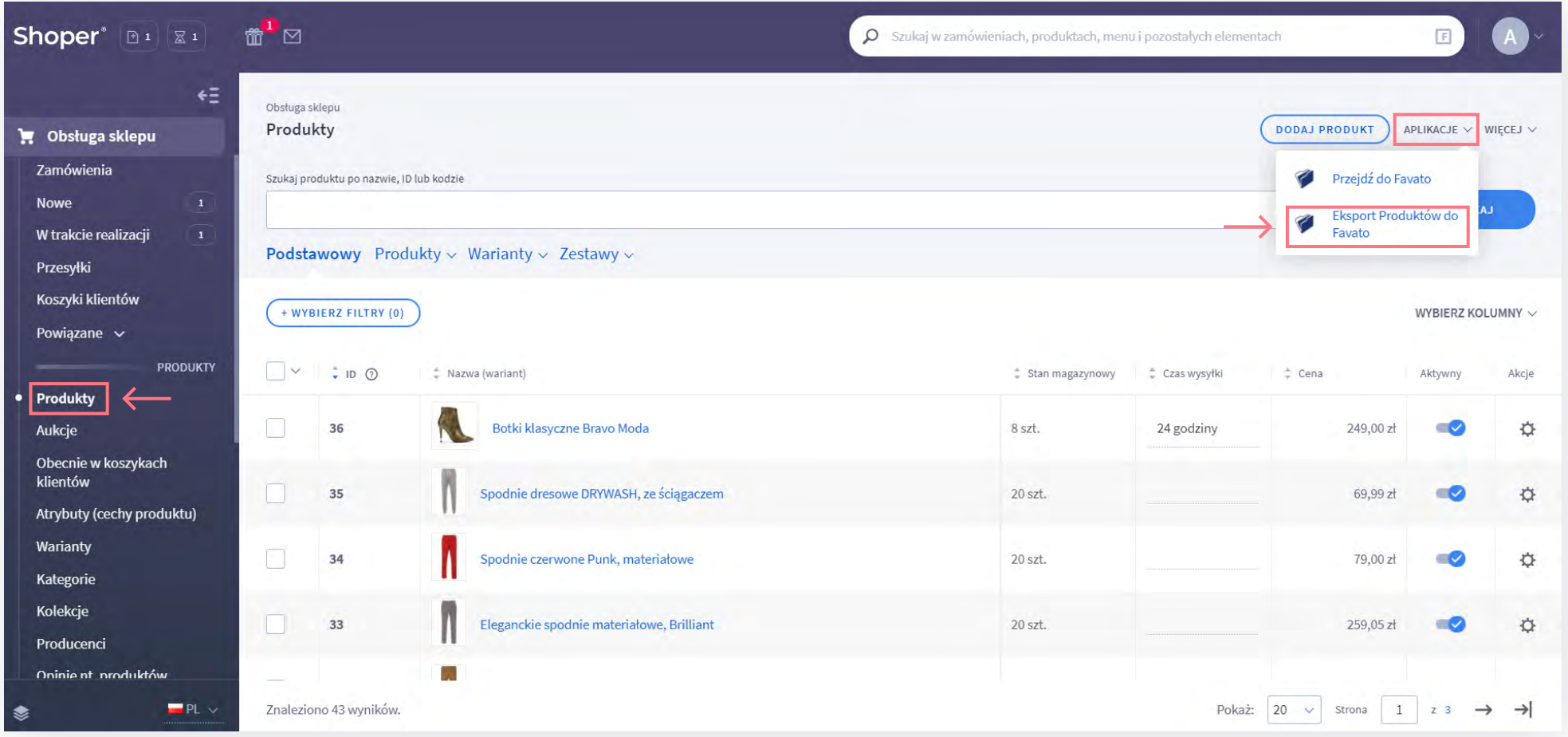

• Pokaże się okno dialogowe informujące między innymi o tym, że zostaną zaimportowane **wyłącznie** produkty posiadające kod. Po akceptacji powinno wyjść powiadomienie o poprawnym eksporcie

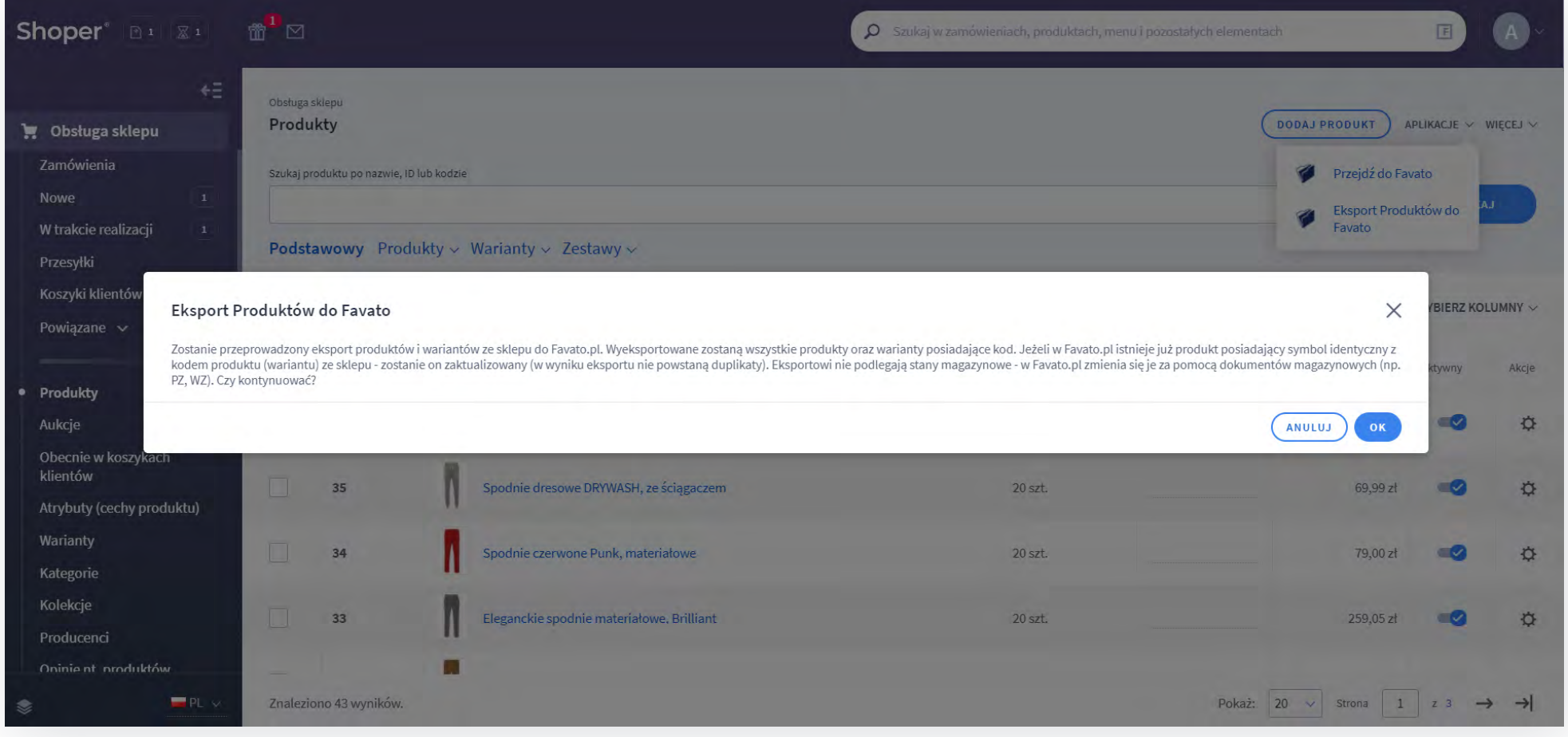

• By zaktualizować stany magazynowe swoich produktów wejdź w zakładkę **Produkty**, następnie kliknij przy odpowiedniej pozycji przycisk opcje ( ), **Aplikacje** i **Dodaj PZ (Favato)**

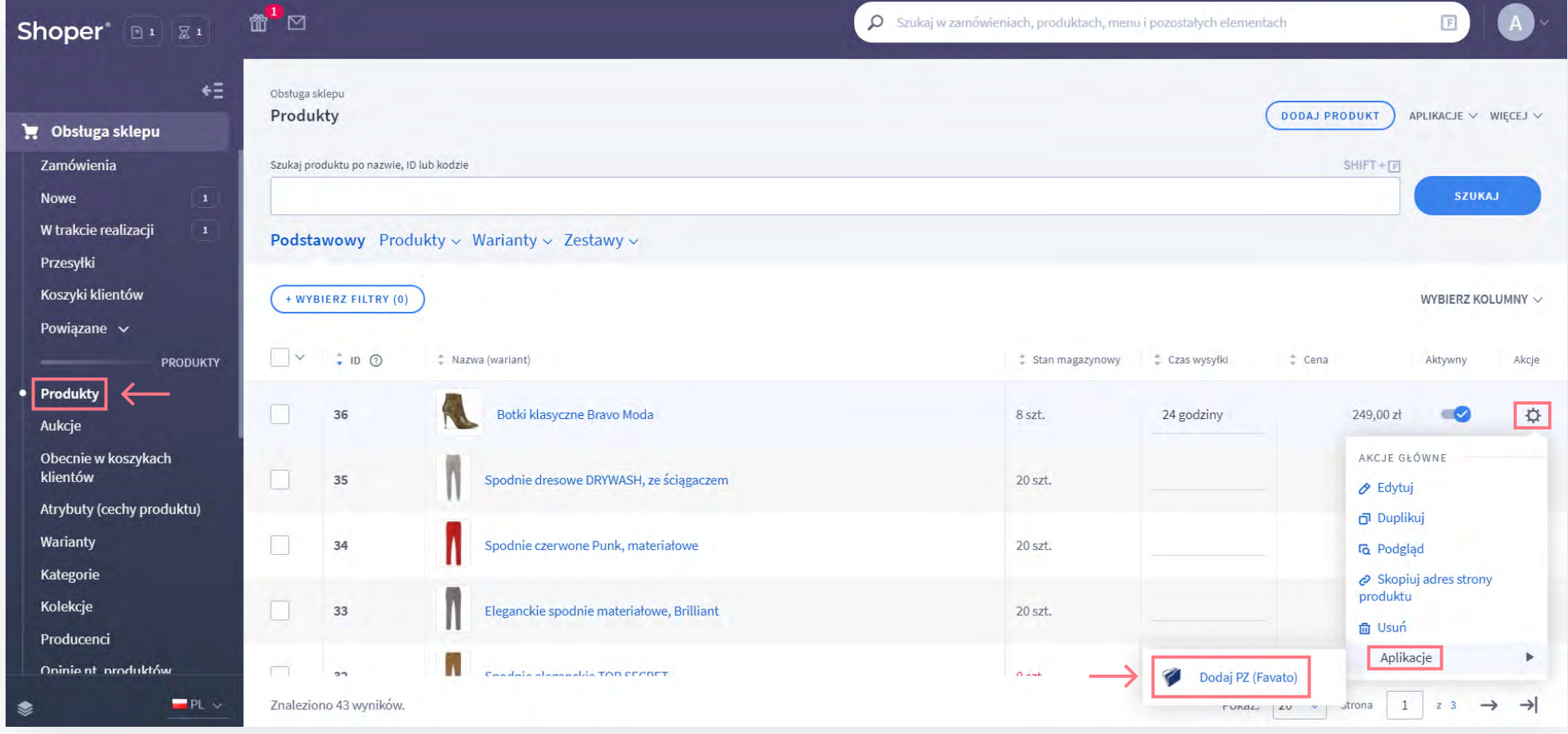